- 1. Download the Zonar My View App from Apple Store or Google Play.
- 2. Create an account using your email address, Apple ID, or Google Account.
- 3. Enter the CEC access code CEC907

| Enter your access code<br>You should have received an access code from your school<br>district. If you do not have an access code, contact your<br>school. | (                                                      | ? | • |
|----------------------------------------------------------------------------------------------------|--------------------------------------------------------|---|---|
| district. If you do not have an access code, contact your school.                                                                                          | Enter your access code                                 |   |   |
|                                                                                                    | district. If you do not have an access code, contact y |   | đ |
|                                                                                                    |                                                        |   |   |
|                                                                                                    |                                                        |   |   |

4. Select your buses – The initial letters are the school abbreviations, the number represents the bus route, and the AM or PM designates whether it's a morning pickup or afternoon drop off. For example, CECCS3-PM is an afternoon drop off for Colorado Springs bus route 3. Your bus route number can be found in Infinite Campus, above the stop address.

Aurora – CECA Castle Rock – CECCR Colorado Springs – CECCS Fort Collins – CECFC Parker – CECP Windsor – CECW

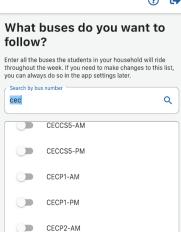

## ?

5. Enter your student's information – You will need your student ID from Infinite Campus. **It is the state ID**.

| ? •                                                                           |
|-------------------------------------------------------------------------------|
|                                                                               |
|                                                                               |
| Enter your student's information.                                             |
| Their student ID is a unique identification number provided by<br>the school. |
| Student ID Number                                                             |
| First Name                                                                    |
| Last Initial                                                                  |
| 0/1                                                                           |
| Don't know their student ID number?                                           |
| Contact the school to find their number.                                      |
| Next                                                                          |

6. Confirm your student – Enter in the student's name exactly as it appears in Infinite Campus. If no student shows, please email Michelle Sears-Ward in Transportation as your student needs to be entered into My View from our end.

## michelle.searsward@coloradoearlycolleges.org

| <                                                                         | ? | • |
|---------------------------------------------------------------------------|---|---|
| Confirm your student.                                                     |   |   |
| Juliana Bright                                                            |   |   |
| Colorado Early Colleges Colorado Springs<br>Student ID Number: 2117950110 |   |   |
| Not who you were looking for? Try Again                                   |   |   |
|                                                                           |   |   |
|                                                                           |   |   |
|                                                                           |   |   |
|                                                                           |   |   |
|                                                                           |   |   |
|                                                                           |   |   |
|                                                                           |   |   |
|                                                                           |   |   |
| Add another student                                                       |   |   |
| Done                                                                      |   |   |

Create Alert Zone – The app will ask you to create an alert zone. This will be your **bus stop address**.
Once completed, it will ask you to select your bus again. Finally, it will ask you if want to be notified for AM or PM (or both).

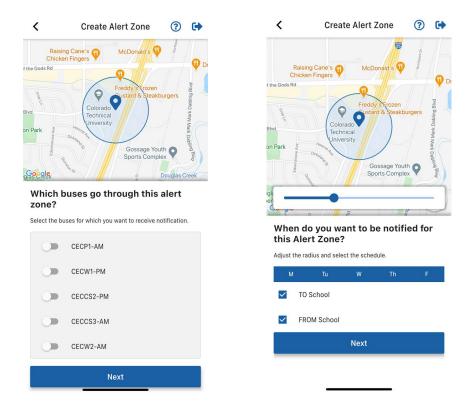

8. You are all done! If you need to add another stop or bus, you can repeat the process for that bus.

• I can't find my bus number.

The number it is looking for is the bus route number. Your bus route number can be found in Infinite Campus, above the stop address. Routes do not change, but buses may change due to mechanical issues.

• Zonar My View says my child can't be found.

Verify that the student ID in Zonar My View matches the state ID in Infinite Campus

Verify that the student's name matches the name listed in Infinite Campus.

- John is Johnny, or JJ
- McDonald is Mc Donald
- Jones-Smith is Jones Smith or parent is using just Jones or just Smith